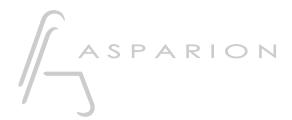

# Vegas

# D400

D400<sup>T</sup>

# Vegas

This guide shows you how to set up the D400 in Vegas. All pictures provided were taken with Vegas 13 but it is also applicable to most other Vegas versions.

All files mentioned in this guide can be found on the USB drive, in the Asparion Configurator installation folder or on our website.

If you are having trouble with anything in this guide, please contact us via our website <a href="https://www.asparion.de/contact">www.asparion.de/contact</a> and we'll immediately help you.

#### Step 1:

- Select the Vegas preset

How to select a preset is described in the main manual.

## Step 2:

- Open Vegas
- Click on Options->Preferences...

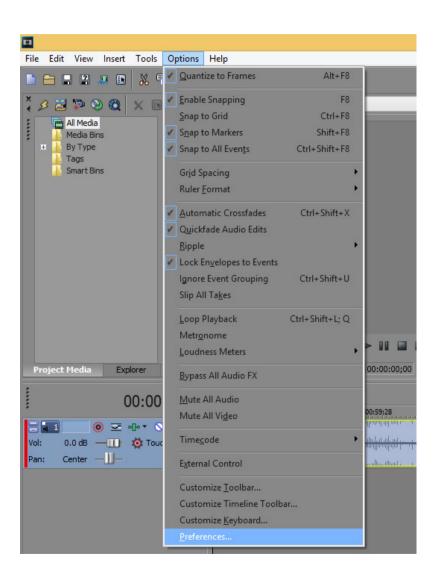

## Step 3:

- Go to MIDI
- Check all devices containing D400

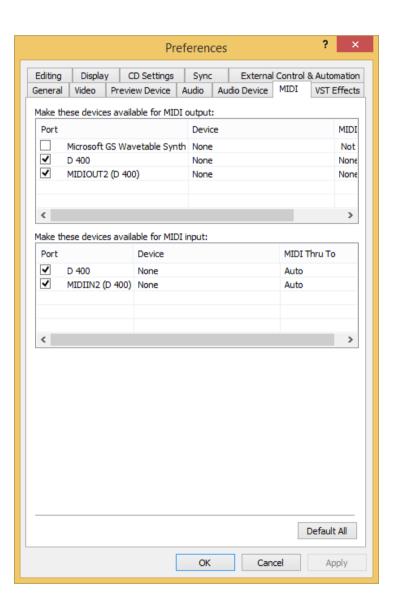

#### Step 4:

- Go to External Control & Automation
- Press Add

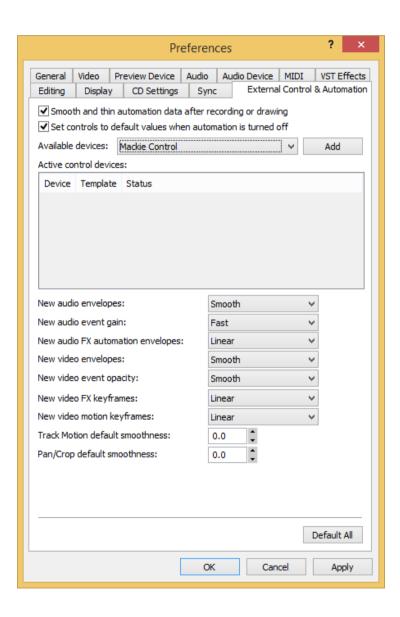

# Step 5:

- Click Add Emulated Mackie Control Device in the list
- Select Emulated Mackie Control Device
- Select **D400** as input and output

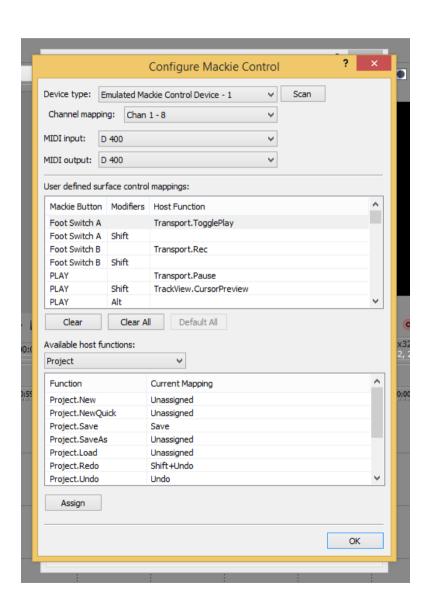

## Step 6:

Check External Control as shown below

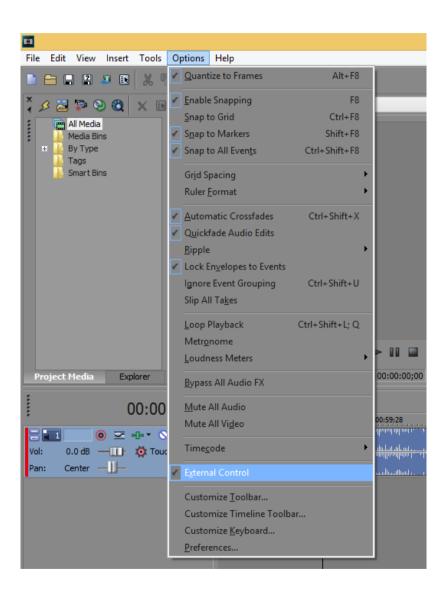

# Step 7: (optional)

If you want to connect more than one extension, you should redo step 3 and
 5 but select D400 (2) and Emulated Mackie Extender

If there is only one D400 showing up, you need to enable the extensions first. How you can do that is described in the main manual.

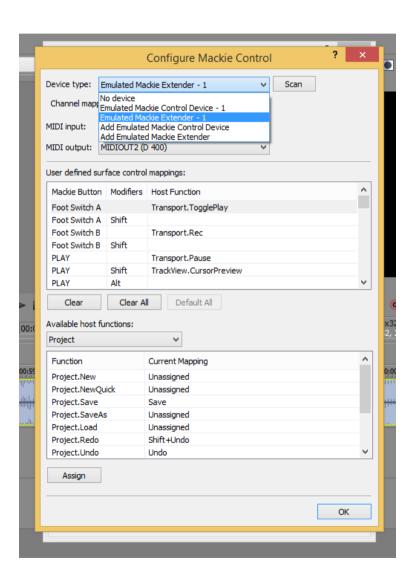

# Step 8: (optional)

- If you want to use all keys, you also need to add a Generic Control
- Click on an action you want to assign, press Edit..., check Learn, press a button

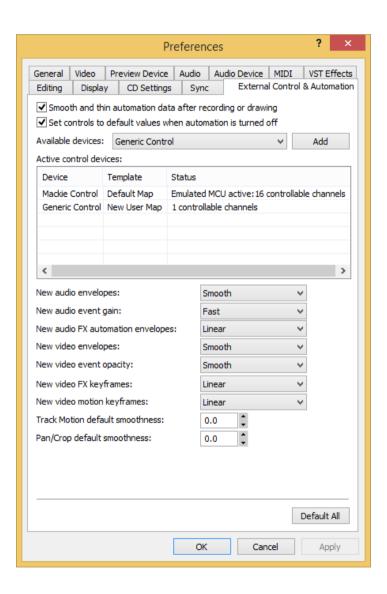

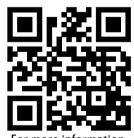

For more information visit www.asparion.de